# **Бронирование билетов**

## **Создание брони**

Если нужно забронировать билет, то воспользуйтесь функцией бронирования в меню Корзина, для этого необходимо добавить в корзину нужное место или ряд мест, после этого нажать кнопку «Забронировать (рис.8.1). Бронь сохраняется с указанными видом цены и скидкой.

| Сектор: | Корзина:                                                 | Открыть • Поместить Поиск брони |          | 3абронировать 2 Освободить S Цена X Убрать 2 РауРазз 1 Разв |        |                     |  |
|---------|----------------------------------------------------------|---------------------------------|----------|-------------------------------------------------------------|--------|---------------------|--|
| N9      | Мероприятие                                              | Место                           | Вид цены | Цена                                                        | Скидка | <b><i>MTOFO</i></b> |  |
|         | 1 22.12.2016 17:00 Спектакль Гу Партер ряд 2 место 11    |                                 | Обычная  | 1 500 ανδ.                                                  | Her    | 1 500 руб.          |  |
|         | -7 22.12.2016 17:00 Спектакль "Гу Партер ряд 2 место 12  |                                 | Обычная  | 1500 py6.                                                   | Her    | 1500 руб.           |  |
|         | - 3 22.12.2016 17:00 Спектакль "Гу Партер ряд 3 место 11 |                                 | Обычная  | 1500 руб.                                                   | HeT    | 1500 руб.           |  |
|         | - 22.12.2016 17:00 Спектакль "Гу  Партер ряд 7 место 13  |                                 | Обычная  | 1 500 py6.                                                  | Her    | 1500 py6.           |  |
|         | √ 5 22.12.2016 17:00 Спектакль "Гу Партер ряд 7 место 14 |                                 | Обычная  | 1500 руб.                                                   | Her    | 1500 py6.           |  |

Рис.8.1. Бронирование билета

#### После этого выйдет окно бронирования (рис.8.2).

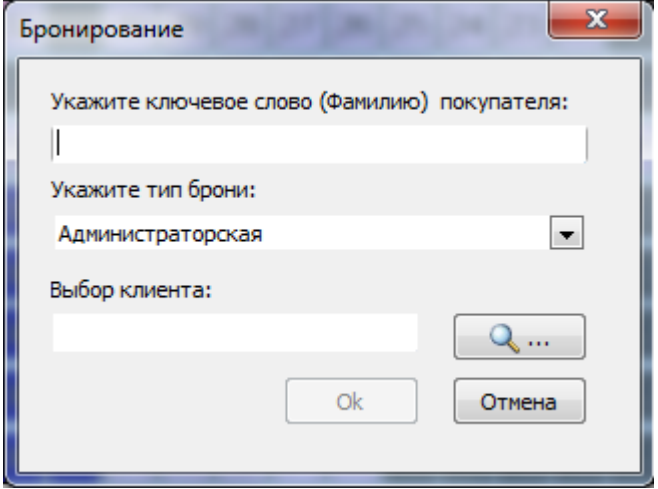

Рис.8.2. Окно бронирования

В окне нужно заполнить «ключевое слово» для поиска брони (обычно фамилия покупателя) и указать тип брони, либо можно завести бронь на уже зарегистрированного в системе клиента.

Для выбора клиента нажмите  $\boxed{\mathbb{Q} \cdots}$ , появится окно поиска:

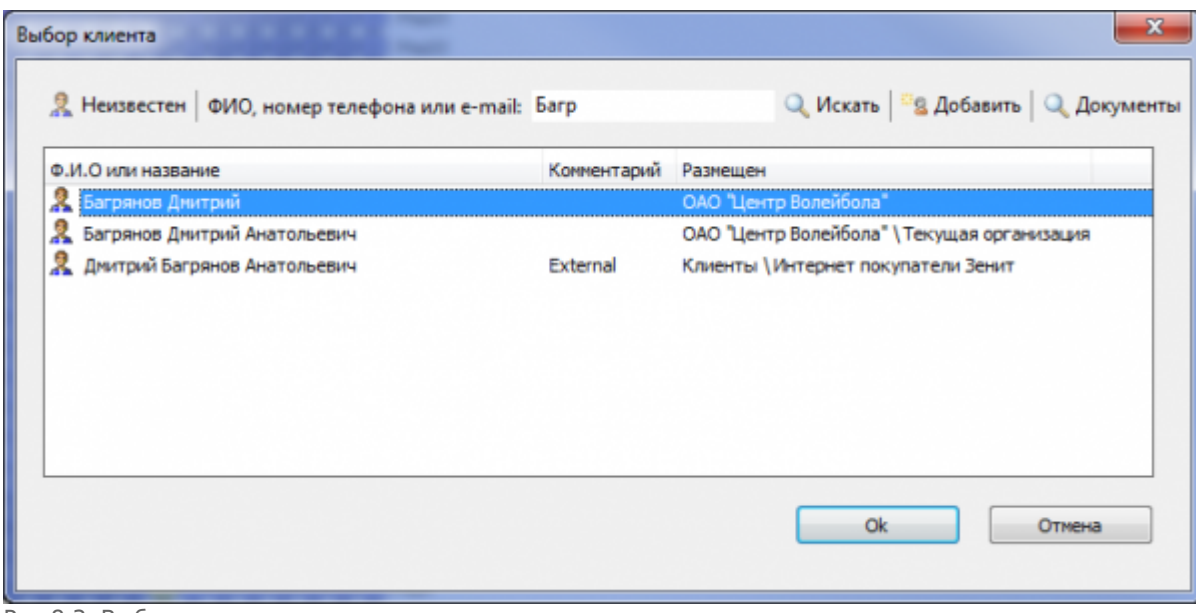

Рис.8.3. Выбор клиента

Введите для поиска данные клиента, либо можно добавить нового, для этого нажмите кнопку «Добавить», следом появится окно:

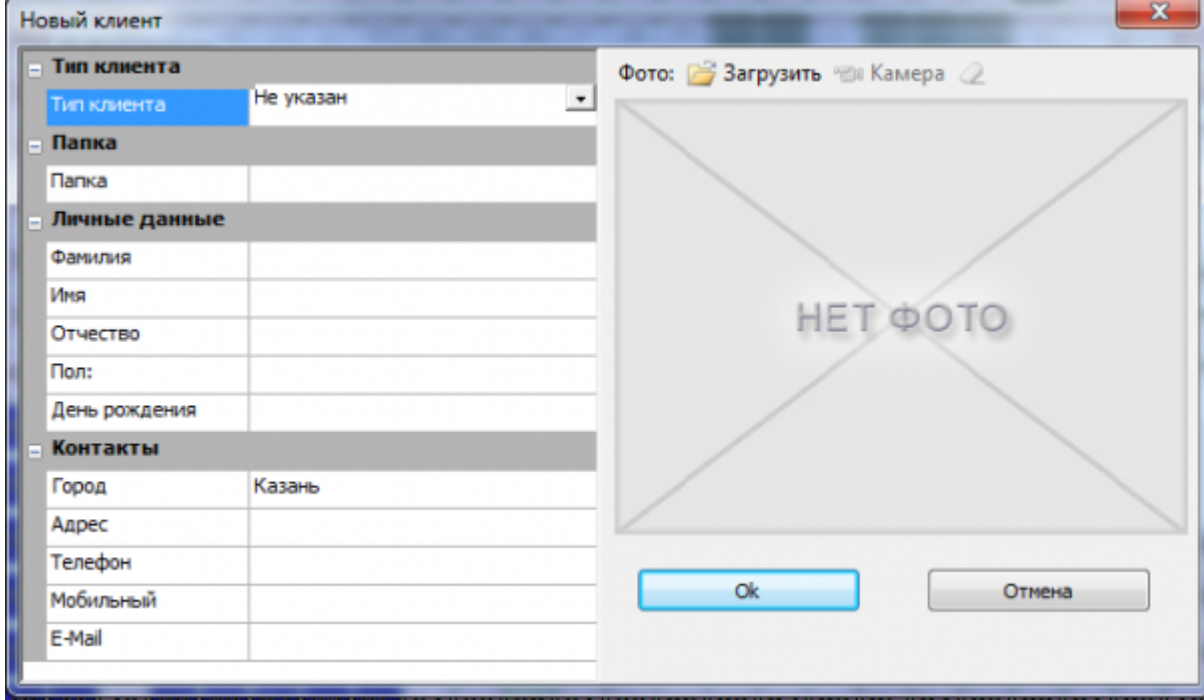

Рис.8.4. Окно добавления нового клиента

После заполнения пустых полей, нажмите кнопку «Ок». Бронь будет создана:

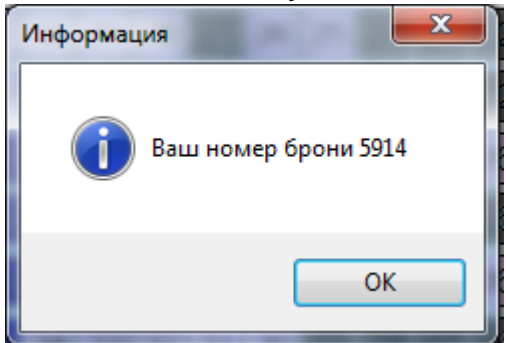

Забронированные места в окне плана мероприятия отобразятся синим цветом.

### <span id="page-2-0"></span>**Поиск брони**

Для поиска брони нажмите на кнопку «Поиск брони» в меню корзины:

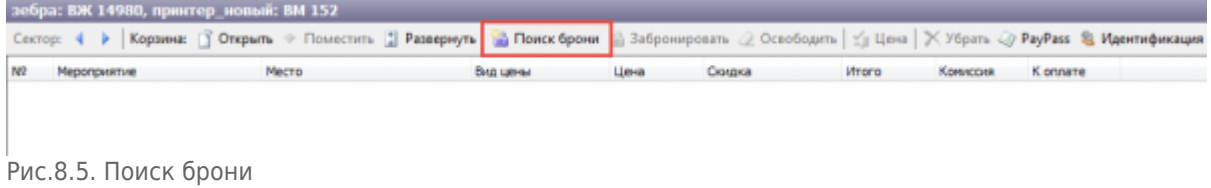

В появившемся диалоговом окне введите данные для поиска брони (ключевое слово, ФИО или номер брони) и нажмите на кнопку поиск:

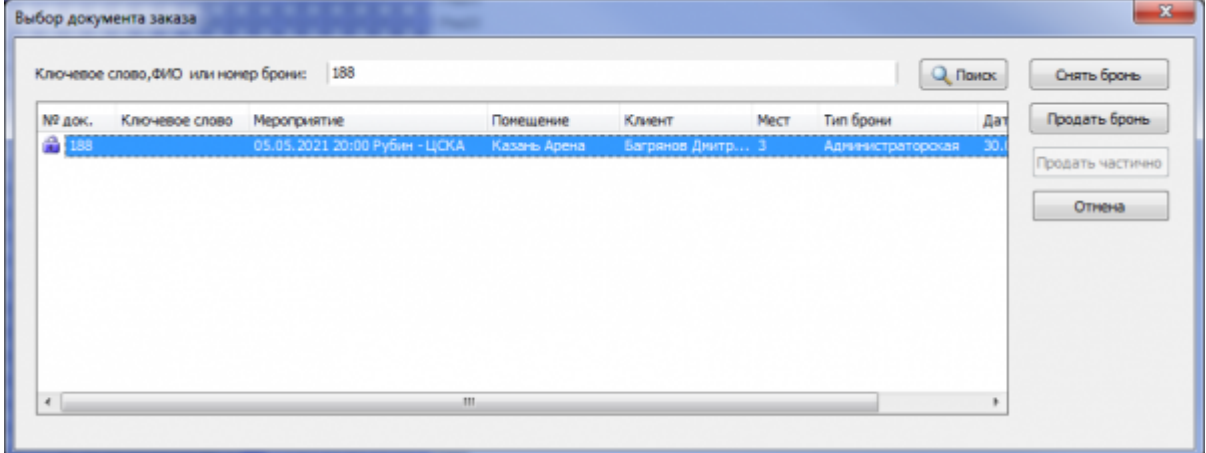

Рис.8.6. Выбор документа заказа

#### **Снятие брони**

Чтобы снять бронь кликните по забронированному месту на графическом плане мероприятия или осуществите [поиск брони.](#page-2-0) В появившемся диалоговом окне «Выбор документа заказа» нажмите на кнопку «Снять бронь»:

| $\mathbf{x}$<br>Выбор документа заказа              |                |                                             |           |             |      |                   |     |                            |
|-----------------------------------------------------|----------------|---------------------------------------------|-----------|-------------|------|-------------------|-----|----------------------------|
| $Q$ , Поиск<br>Ключевое слово, ФИО или номер брони: |                |                                             |           |             |      |                   |     | Снять бронь                |
| Nº док.                                             | Ключевое слово | Мероприятие                                 | Помещение | Клиент      | MecT | Тип брони         | Дат | Продать бронь              |
| $-192$                                              | gbgfh          | 30.07.2017 21:00 Рубин - Локон Казань Арена |           | Неизвестный |      | Администраторокая | 30. | Продать частично<br>Отнена |
| $\epsilon$                                          |                | $\mathbf{m}$                                |           |             |      |                   |     |                            |

Рис.8.7. Снятие брони

Забронированные места добавятся в корзину. Для освобождения всех мест из брони нажмите на кнопку «Освободить»:

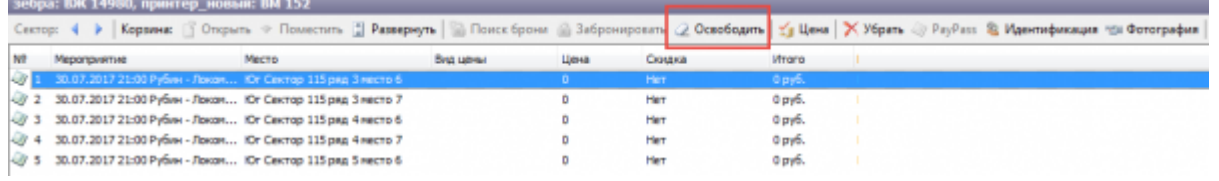

Рис. 8.8. Снятие брони

#### И подтвердите выполнение действия:

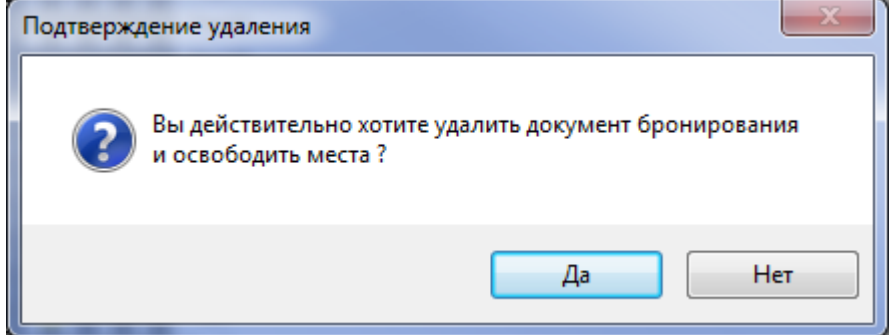

После снятия брони места станут доступны для продажи.

Если Вы хотите освободить не все места из брони, то после помещения в корзину (рис.8.8) выберите те билеты в корзине, которые должны остаться в брони и удалите их из корзины. Для этого кликните по нужному билету и нажмите на кнопку «Убрать» на панели меню Корзины.

#### **Продажа брони**

Для продажи брони кликните по забронированному месту на графическом плане мероприятия или осуществите [поиск брони.](#page-2-0) В появившемся диалоговом окне «Выбор документа заказа» нажмите на «Продать бронь» или «Продать частично»:

| $\mathbf{x}$<br>Выбор документа заказа<br>۔ ۔ |                |                                             |           |             |      |                   |         |                            |  |
|-----------------------------------------------|----------------|---------------------------------------------|-----------|-------------|------|-------------------|---------|----------------------------|--|
| Ключевое слово, ФИО или нонер брони:          |                |                                             |           |             |      |                   | Q Поиск | Снять бронь                |  |
| Nº док.                                       | Ключевое слово | Мероприятие                                 | Помещение | Клиент      | MecT | Тип брони         | Дат     | Продать бронь              |  |
| a.                                            | gbgfh          | 30.07.2017 21:00 Рубин - Локон Казань Арена |           | Неизвестный |      | Администраторская | ю       | Продать частично<br>Отнена |  |
| $\epsilon$                                    |                | $\mathbf{m}$                                |           |             |      |                   | ٠       |                            |  |

Рис.8.9. Продажа брони

При нажатии на кнопку «Продать частично» в корзину помещается только один билет, далее при нажатии на места из брони они помещаются в корзину.

 $\pmb{\times}$ 

При нажатии на кнопку «Продать бронь» в корзину помещаются все билеты, находящиеся в брони. Далее осуществляется стандартная продажа билетов.

Если Вы хотите продать не все места из брони, выберите те билеты в корзине, которые должны остаться в брони и удалите их из корзины. Для этого кликните по нужному билету и нажмите на кнопку «Убрать» на панели меню Корзины.

From: <http://lenta-theater.infomatika.ru/> - **Лента-Театр**

Permanent link: **[http://lenta-theater.infomatika.ru/kassa/bronirovaniye\\_biletov](http://lenta-theater.infomatika.ru/kassa/bronirovaniye_biletov)**

Last update: **03.06.2020 12:22**